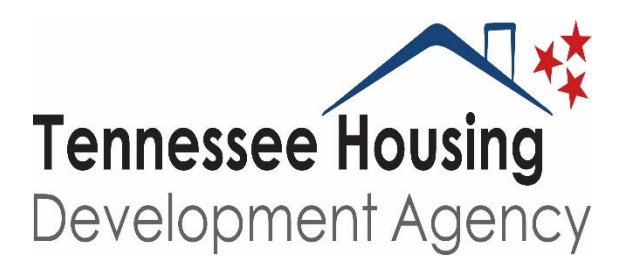

# **Participant Information Management System (PIMS)**

## **User Manual**

**Andrew Jackson Building Third Floor For assistance contact:** 

**502 Deaderick St., Nashville, TN 37243 PIMS@THDA.org**

#### **Create Account:**

#### **1. Go to https://resources.thda.org/pims**

#### **2. Click Create Account**

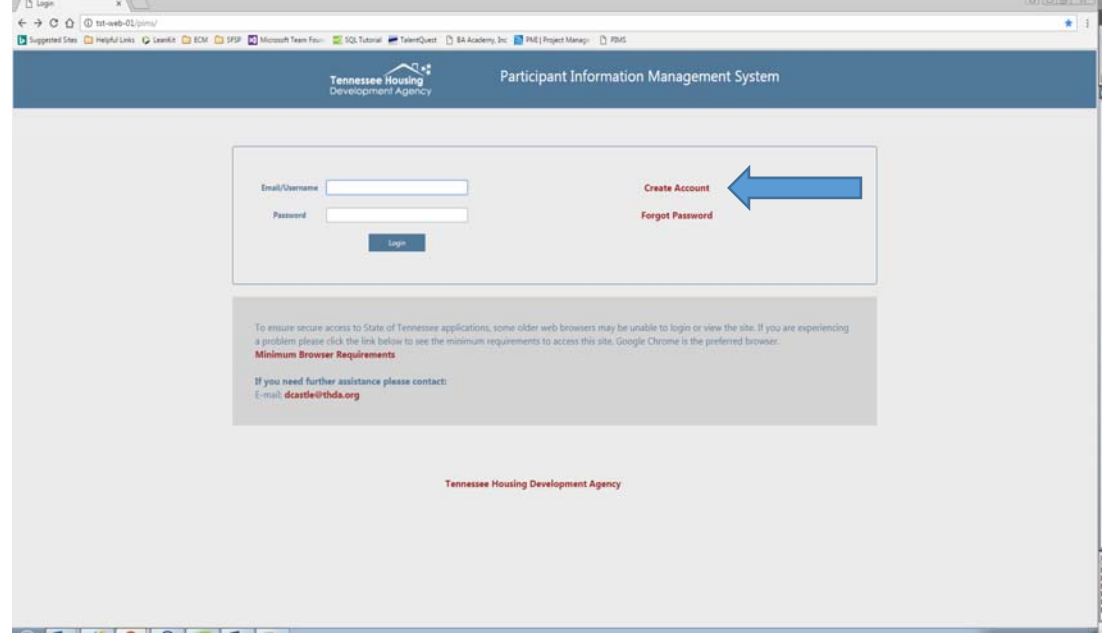

**3. For New Account‐ Select New Account from drop down list.**

**For Existing Account**- Select appropriate business name.

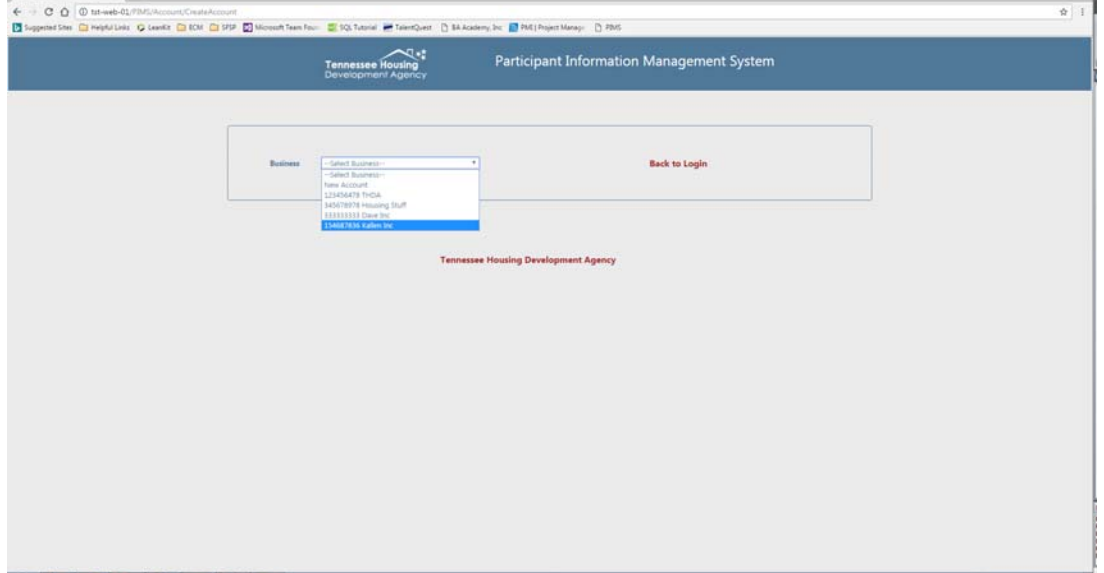

**The first account created will automatically be designated as the manager for that business.** 

as,

**4. New accounts answer the eligibility questions as seen below.** 

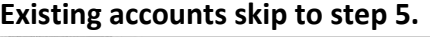

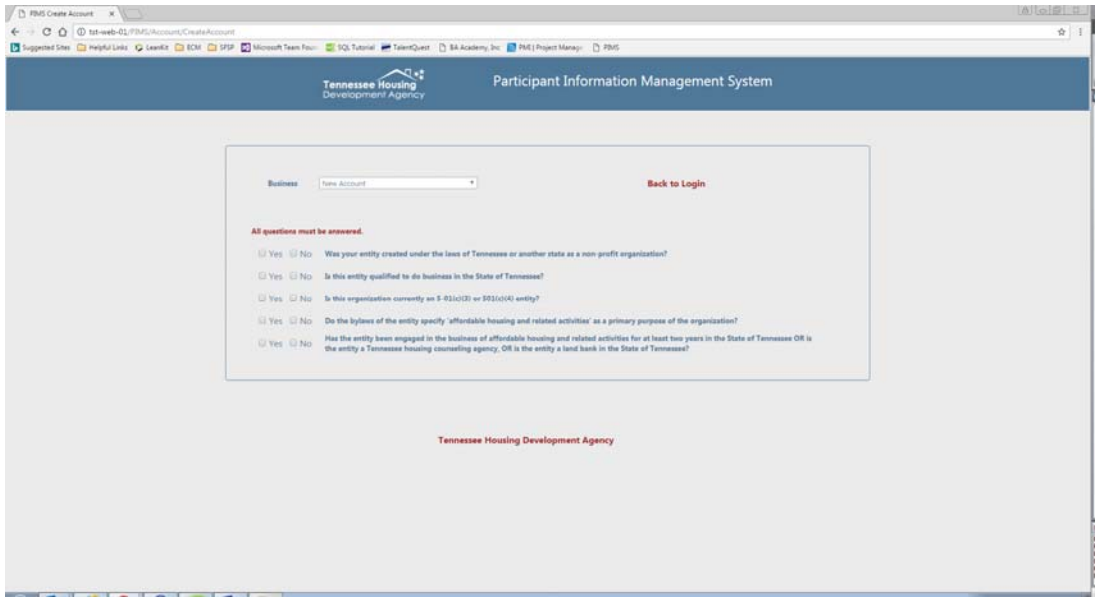

**5. Fill out all the following information. All fields are required.** 

**If using an existing business account the business name and EIN will be prepopulated.** 

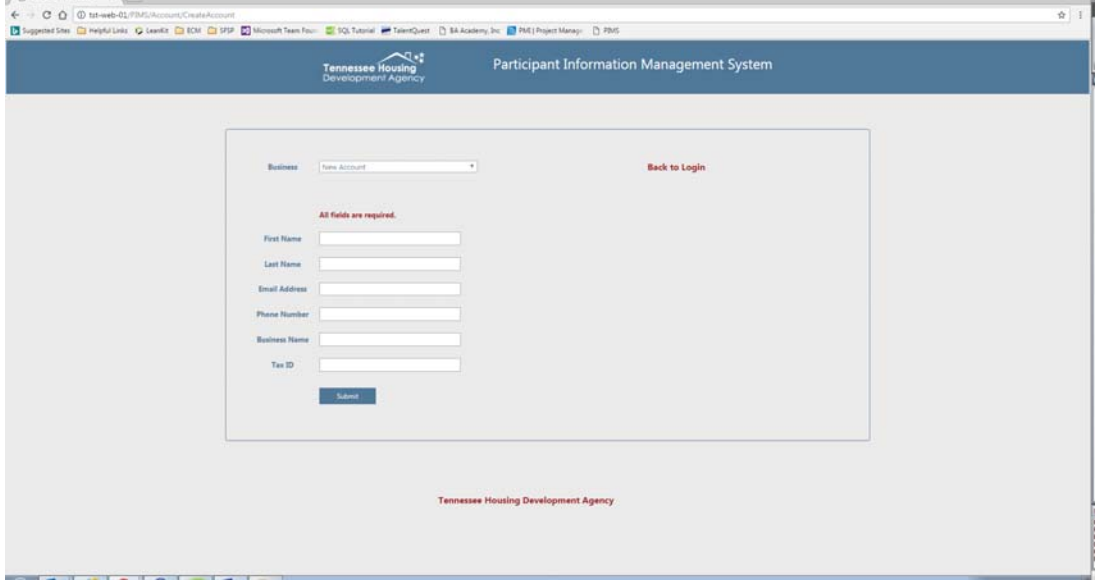

- **6. Click Submit. Once you have submitted your information, your account will be reviewed by a THDA** staff member. Upon approval you will receive an e-mail with a temporary password and a link to **establish your login password. If using an existing business account the manager for that business will approve the account.**
- **7. Enter your temporary password, and create your new password, following the required criteria. You will immediately be redirected to the login page, where you can enter the application using your email address (user name) and new password.**

## **Uploading Documents:**

**Please submit all required documentation in .pdf form.** You will be asked to verify that all of the content submitted in this repository is current with your application, as well as in subsequent application cycles.

**1. Click on the Documents tab at top of the screen.**

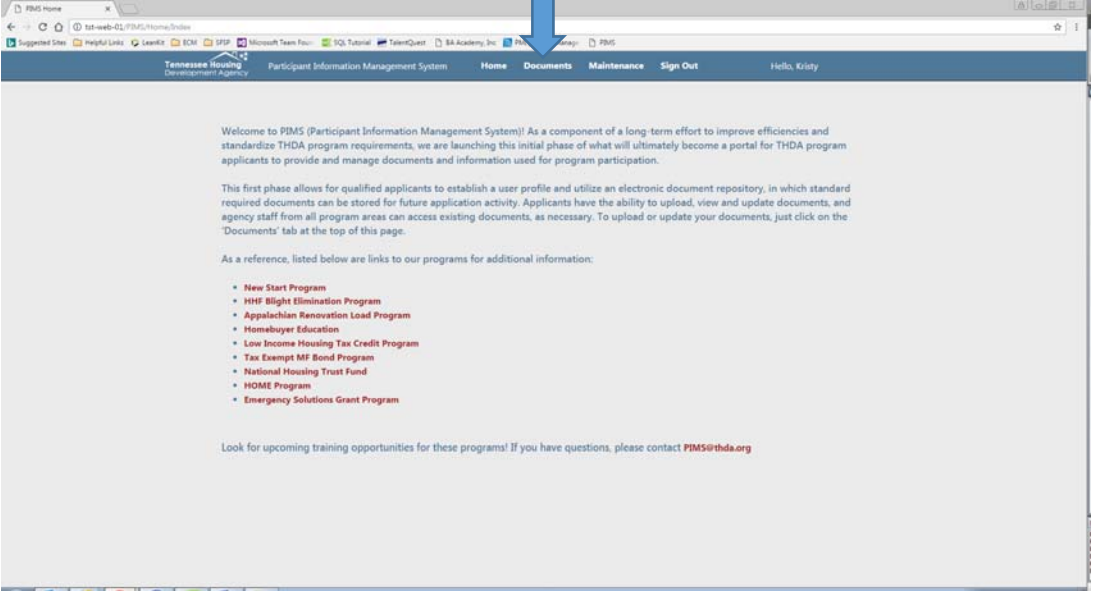

**2. Click Choose File for the document you want to upload.**

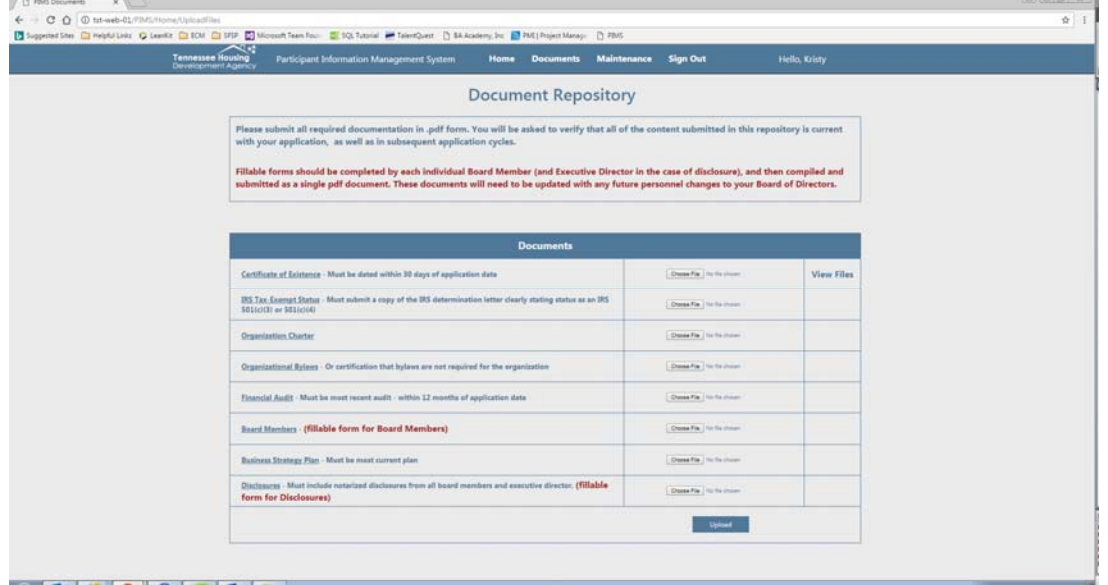

- **3. Select file from your computer to upload.**
- **4. Click Upload. Document will not be uploaded to the system until you click upload.**

**Fillable forms should be completed by each individual Board Member (and Executive Director in the case of disclosure), and then compiled and submitted as a single pdf document. These documents will need to be updated with any future personnel changes to your Board of Directors.**

## **Viewing Uploaded Documents:**

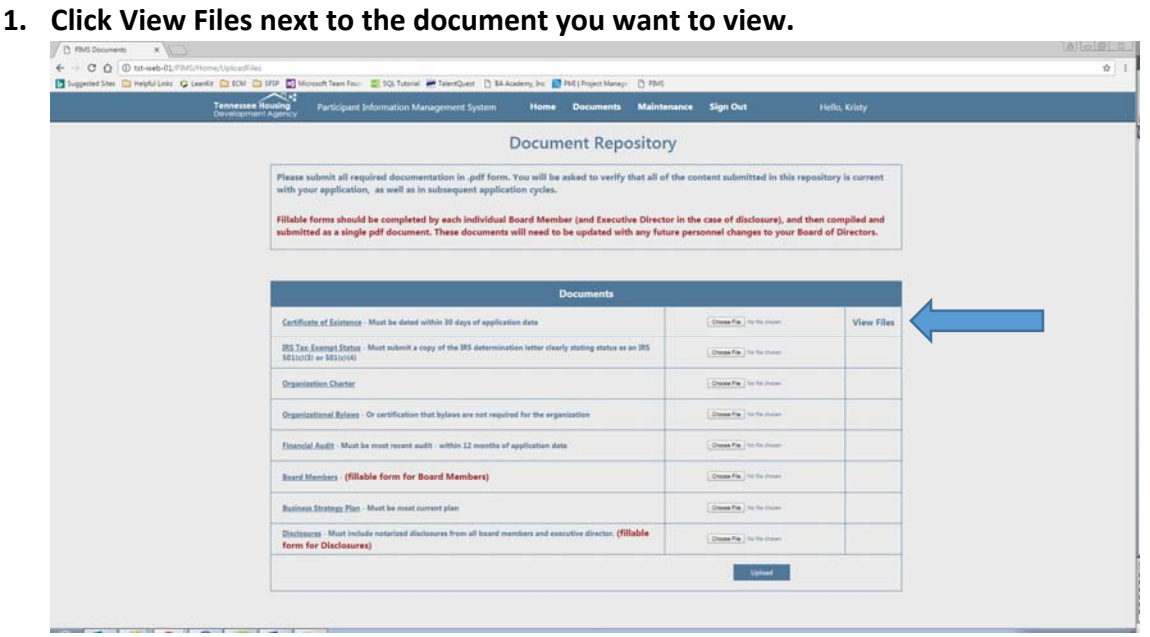

**2. Click on the file name under Downloaded to view document. The last uploaded document will be listed first.** 

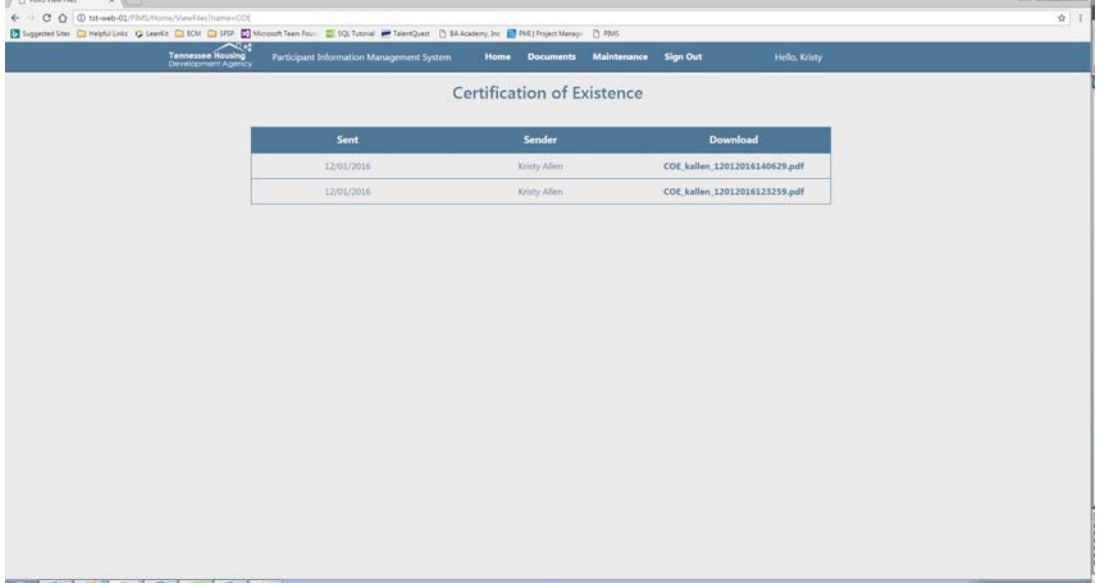

## **Account Maintenance:**

**The account maintenance screen allows you to change your name, username/e‐mail, phone number, and password.** 

**1. Click on the Maintenance tab at top of the screen.**

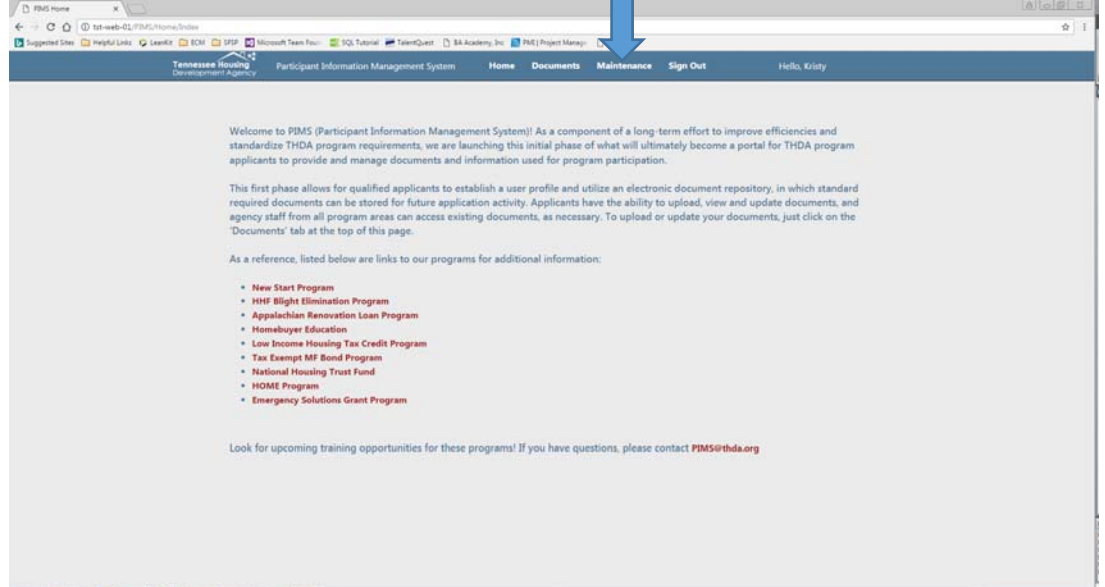

**2. Use the User Info tab to change name, username/e‐mail, and phone number.** 

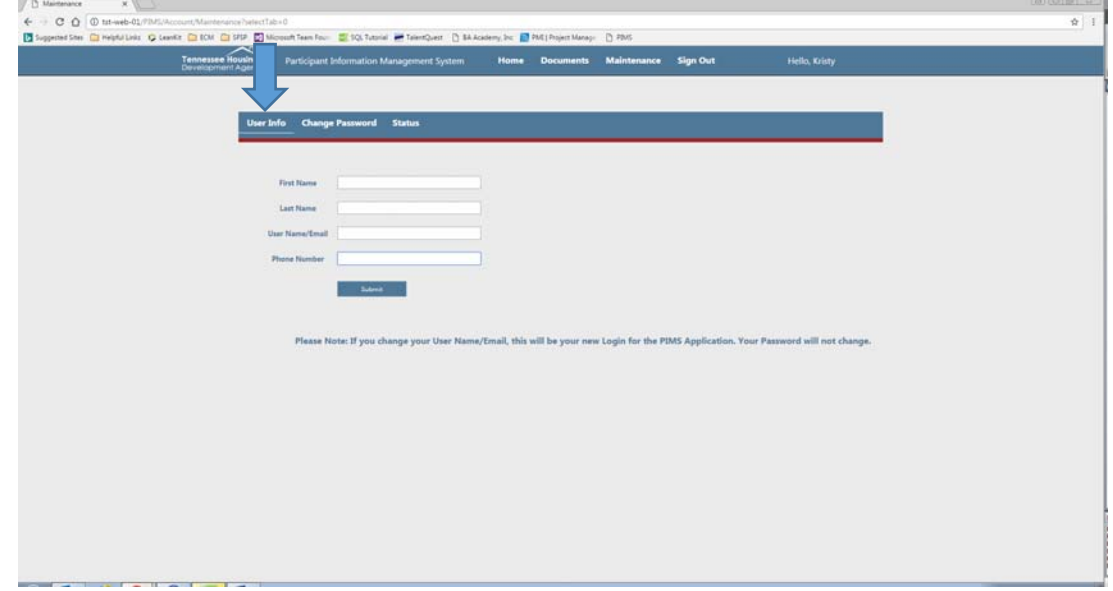

**3. Click submit to save all changes.**

**4. Click Change Password tab to change password.**

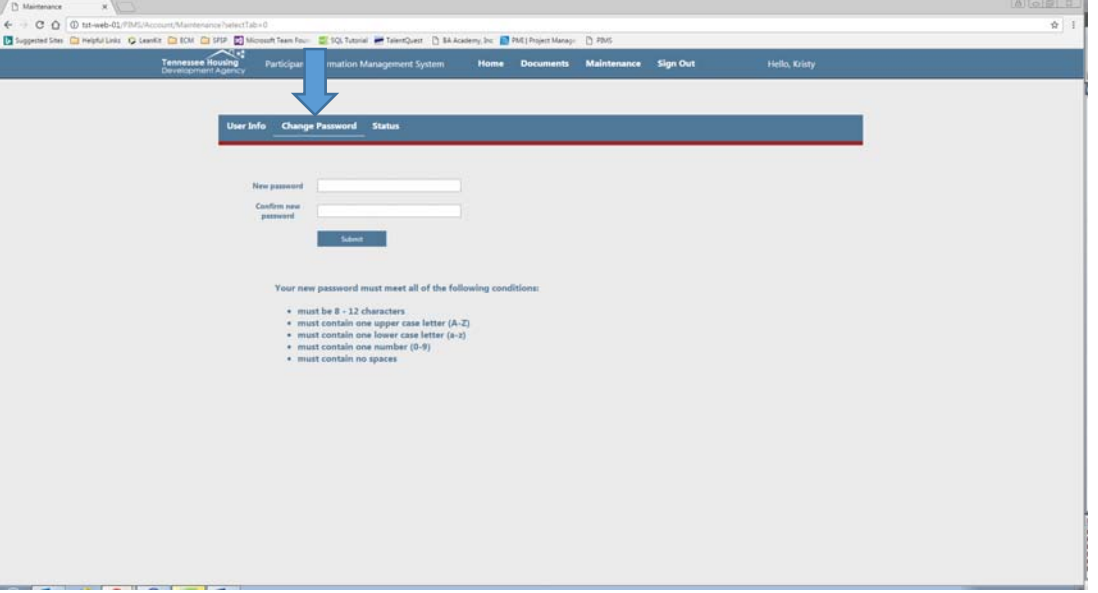

**5. Click submit to save all changes.**

## **Forgot Password:**

When logging in you have three attempts to enter the correct password. If the third attempt fails your account will be locked. Use the steps below if you have forgotten your password to avoid having your account locked.

#### **1. Click Forgot Password**

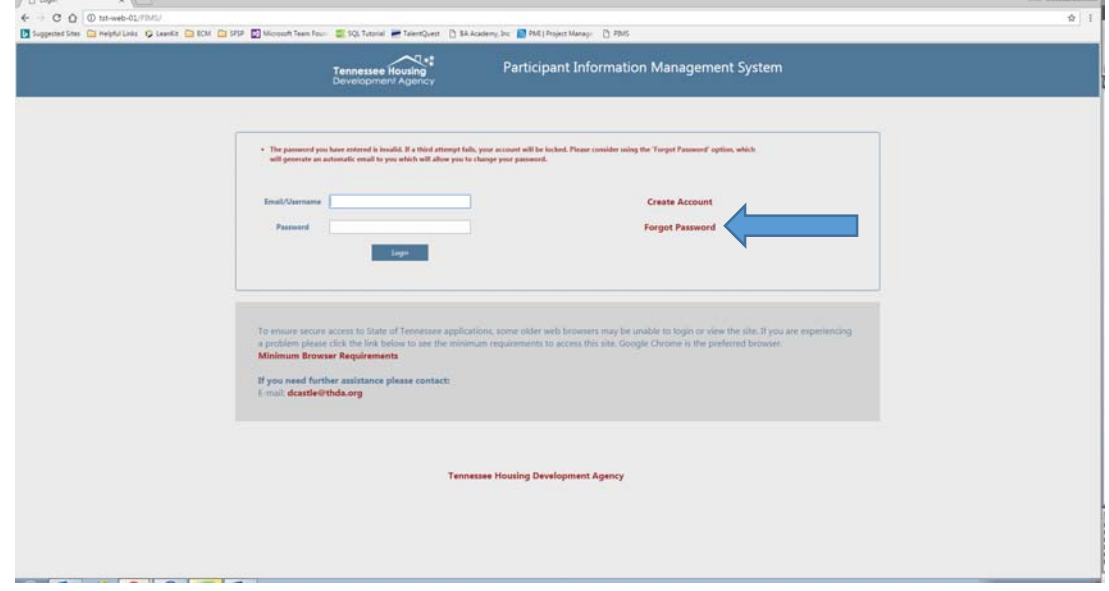

- **2. Enter E‐mail (Username)**
- **3. Click Send New Password**
- 4. You will receive an e-mail with a temporary password and a link to establish your new password.
- **5. Enter your temporary password, and create your new password, following the required criteria. You will immediately be redirected to the login page, where you can enter the application using your email address (user name) and new password.**

## **Managers Only:**

**Managers have the ability to approve, unlock, and deactivate all user accounts for their business.**

- **1. User signs up for account under existing business.**
- **2. Receive e‐mail stating that someone has requested access to your business account.**
- **3. Login to PIMS**
- **4. Click on Maintenance tab at top of the screen.**

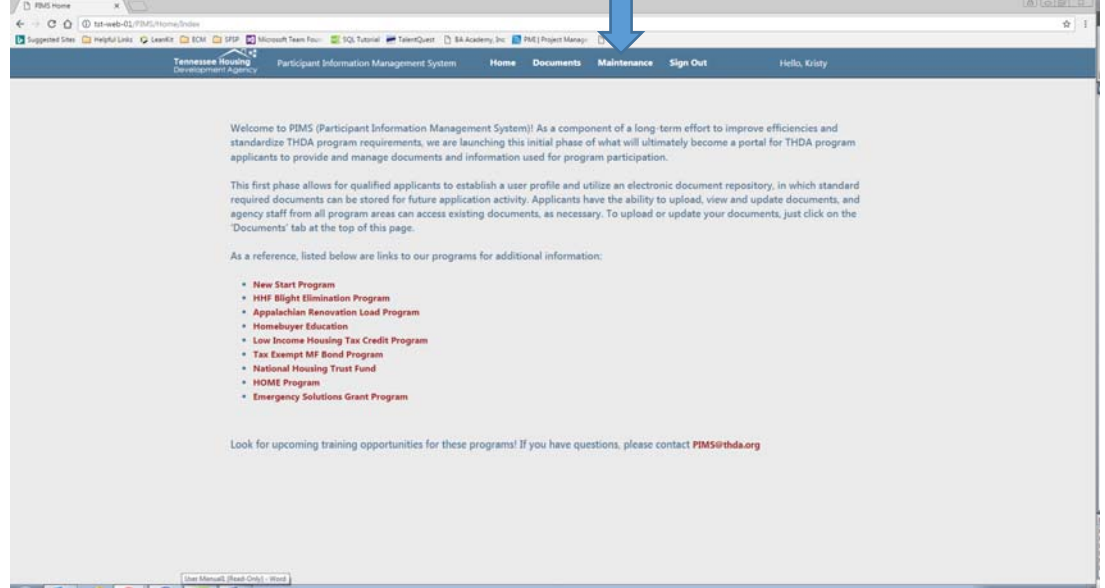

#### **5. Click on Status tab**

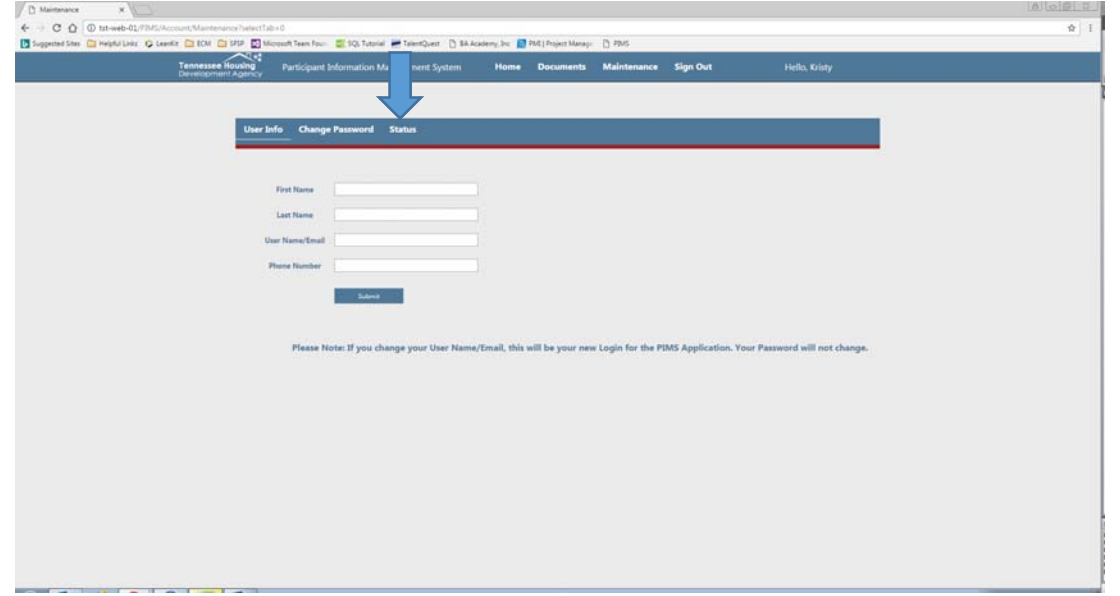

**6. You will have a list of all users for your business.**

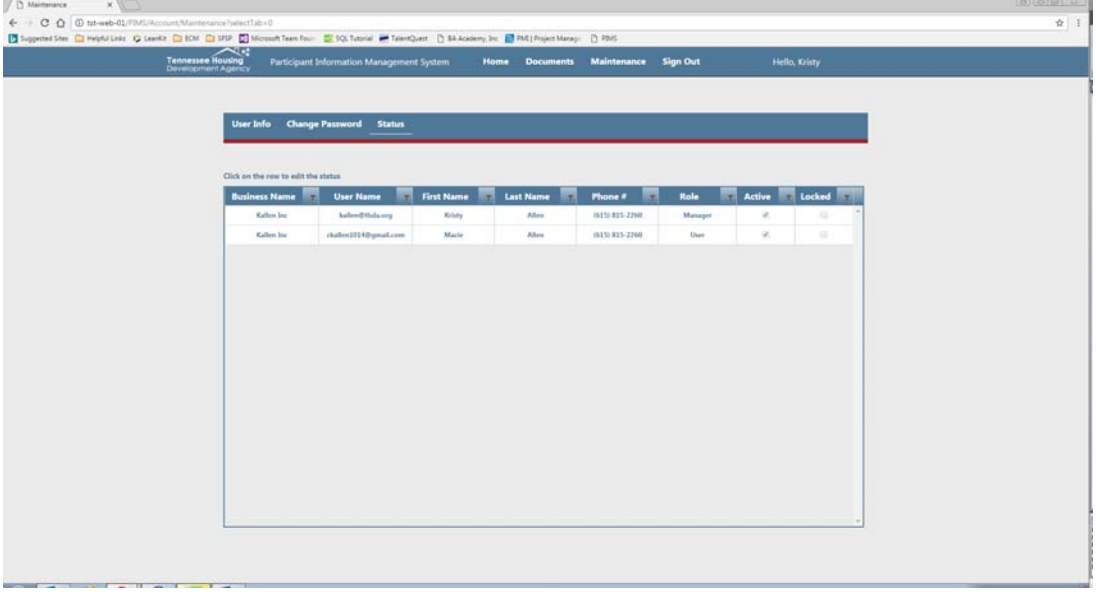

- **7. Click name of person that you want to make changes to.**
- **8. To activate account check the active box. If account is locked, uncheck the locked box.**

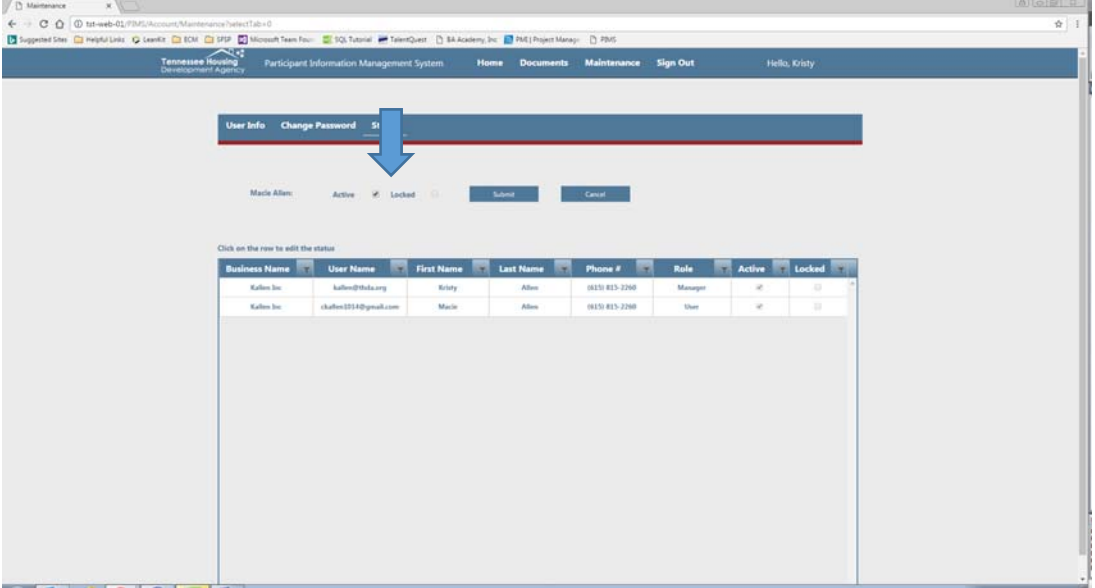

- **9. Click Submit**
- **10. If a person leaves the business their account will need to be deactivated, however; their information will still show in the list. An account is never deleted.**
- **11. To deactivate account: Click on name of person and uncheck the active box.**